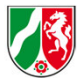

## **Schritt-für-Schritt Anleitung für Krankenhausträger**

**Zur Nutzung der Online-Plattform zur Antragseinreichung im Rahmen des Krankenhauszukunftsprogrammes inNordrhein-Westfalen**

Stand: 18. Mai 2021

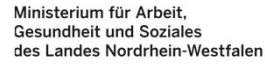

Diese Schritt-für-Schritt Anleitung soll Krankenhausträgern bei der **technischen Nutzung der Online Plattform** zur Antragsstellung im Rahmen des Krankenhauszukunftsprogrammes in Nordrhein-Westfalen unterstützen. Kommentierte Screenshots führen Sie Schritt-für-Schritt durch den Einreichungsprozess der Bedarfsanmeldung, der Zusatzformulare sowie der Nachweise bzw. Bestätigungen.

Bitte beachten Sie, dass die Screenshots lediglich der besseren Verbildlichung dienen. Einzelne Angaben auf den Screenshots können sich zwischenzeitlich im Online-Portal geändert haben.

Zusätzliche inhaltliche Anmerkungen finden Sie direkt in den **Tool Tipps auf der Online Plattform**. Für **antragsspezifische Detailfragen** wenden Sie sich bitte an das Postfach <u>Krankenhausfoerderung-24@brms.nrw.de</u>.<br>.

Die Online Plattform ist seit dem 12. Mai 2021 live. Über diesen Link gelangen Sie zur Online Plattform:https://nrw-portal.force.com/

Die **Bezirksregierung Münster** hat am **12. Mai <sup>2021</sup> jedem Krankenhausträger**, der entsprechende Kontaktdaten übermittelt hat, individuelle Anmeldedaten zur internen Mehrfachnutzung (Log In Details) per Email zukommen lassen. Wir bitten Sie sicherzustellen, dass diese Email nicht als Spam in Ihrem Postfach markiert wird. Falls ein Krankenhausträger bis Ende der KW <sup>19</sup> noch keine Zugangsdaten erhalten haben sollten, wird er gebeten, sich an das Postfach Krankenhausfoerderung-24@brms.nrw.de zu wenden. **Nutzungshinweise**<br> **Einreichungszeitraum:** 17. Mai 2021 bis 31. Mai 2021<br>
Diese Schritt-für-Schritt Anleitung soll Krankenhausträ<br>
Rähmen des Krankenhauszukunftsprogrammes in No<br>
Schritt durch den Einreichungsprozess der

**Ab Freitag, den 21. Mai <sup>2021</sup>** können Krankenhausträger in Nordrhein-Westfalen ihre Anträge online abschicken.

Eine Nachverteilung der nicht ausgeschöpften Gelder erfolgt zunächst durch die Berücksichtigung nachrangig priorisierter Anträge. Ggf.<br>erfolgt eine zweite Bedarfsanmeldephase.

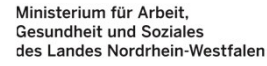

#### **Nutzungshinweise**

**Einreichungszeitraum:** 17. Mai 2021 bis 31. Mai 2021

Die **zur Ansicht auf der Website des MAGS veröffentlichten Antragsunterlagen** (Bedarfsanmeldung des Bundesamtes für Soziale<br>Sieherung (BAS) seuris länderenszifische Zusetzfermulere) eind nicht senaret suszufüllen, de eis a Sicherung (BAS) sowie länderspezifische Zusatzformulare) sind **nicht separat auszufüllen**, da sie **automatisch durch das System nach Antragseinreichung generiert und ausgedruckt** werden können. Die Informationen, die in den Formularen und auf der Online Plattform abgefragt werden, sind identisch. Demnach sind die von dem **System generierten PDF-Dokumente analog zu den Entwurfs-PDF-Dokumenten** auf der Website des MAGS. Die informationstechnischen Freigaben des Landes zur Sicherheit sind erfolgt.

Grundsätzlich ist pro Fördertatbestand eine Bedarfsanmeldung zu erstellen. Es können jedoch ausnahmsweise mehrere Fördertatbestände im Rahmen einer Bedarfsanmeldung gebündelt werden, wenn die Fördertatbestände einem Gesamtvorhaben entsprechen, also ein innerer Sachzusammenhang zwischen den gemeinsam beantragten Fördertatbeständen besteht.

Bitte beachten Sie, dass die Frist für die elektronische Einreichung am 31. Mai <sup>2021</sup> endet. Die **rechtsverbindlich unterschriebenen** Ausdrucke Ihrer Antragsunterlagen müssen bis einschließlich Donnerstag, den 10. Juni 2021 bei der Bezirksregierung Münster<br>(Dezemet 84. Demaletz 36.49449 Münster) singegenennen sein. Die namägliche Abgels von Antrepowterla **(Dezernat 24, Domplatz 36, <sup>48143</sup> Münster) eingegangen** sein. Die persönliche Abgabe von Antragsunterlagen in der Bezirksregierung Münster bzw. die Zustellung durch einen Boten ist aufgrund der aktuell geltenden Corona-Schutzmaßnahmen ausgeschlossen. Bei Antragsstellung auf Förderung nach **Fördertatbestand <sup>11</sup>** müssen die **Antragsunterlagen zusätzlich bis einschließlich Donnerstag, den 10. Juni <sup>2021</sup> bei der örtlichen Bezirksregierung eingegangen** sein.

Für Vorhaben, die eine Förderung erhalten sollen, stellt das Land die Hauptanträge beim BAS. Das BAS prüft die Anträge und ist zuständig für die Zuweisung der Bundesmittel. Sie können den **Status Ihres Antrages** jederzeit auf der Online Plattform einsehen.

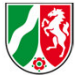

#### **Step <sup>1</sup>**

Erstellung der Bedarfsanmeldung – <sup>1</sup>

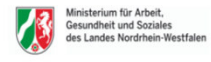

Startseite Anträge müssen bis zum 31.05.2021 postalisch eingehen. Tragen Sie keine sensiblen Daten wie Informationen über Sicherheitslücken in Formularfelder oder Anhänge ein. Die Generierung finaler PDF Dokumente sowie das Einreichen der Anträge kann nur zwischen dem 19. - 31. Mai über einen dann erscheinenden Button erfolgen. Neuer Antrag Anträge<br>
Meine Anträge v <sup>#</sup> Q Diese Liste durchsuchen... 意 · (2) 1 Element · Sortiert nach Antragsnummer · Gefiltert nach "Meine Anträge" · vor ein paar Sekunden aktualisiert Antragsnummer <sup>↑</sup>  $\vee$  Krankenhaus/Träger Name  $\vee$  Phase  $\vee$  Priorität des Antrags  $\vee$  Gesamte beantragte Förd...  $\vee$  Höhe der Gesamtkosten  $\vee$ 1 A-00031 Test Krankenhausträger In Bearbeitung  $0,00 \in$  $0{,}00 \in$  $\blacktriangledown$ Hier finden Sie eine Übersicht über Ihre sich in Bearbeitung befindlichen sowie eingereichten Anträge. ຶ້ງເ Die Antragsnummer wird automatisch durch das System vergeben. Es bedarf keines Eintrages eines **Projektvorhabentitels.**

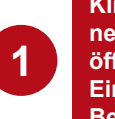

**Klicken Sie auf diesen Button, um einen neuen Antrag zu erstellen. Daraufhin öffnet sich ein neues Fenster zur Eingabe der Daten für die Bedarfsanmeldung.** 

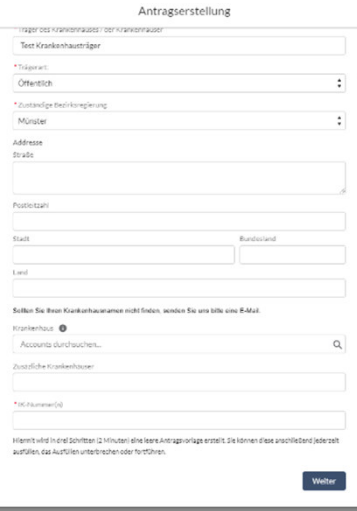

4

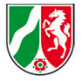

### **Step <sup>1</sup>**

Erstellung der Bedarfsanmeldung – <sup>2</sup>

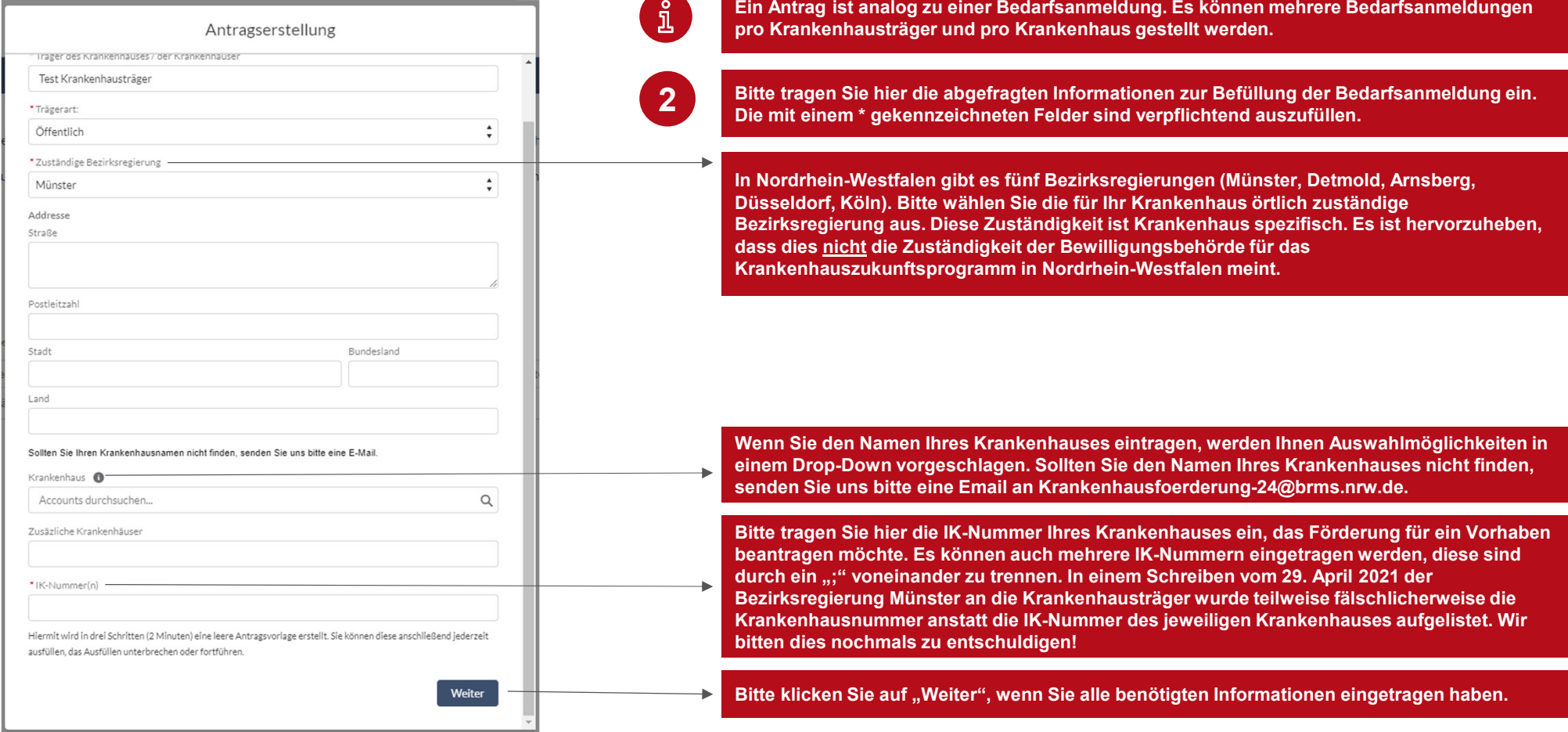

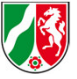

#### **Step <sup>1</sup>** Erstellung der Bedarfsanmeldung – <sup>3</sup>

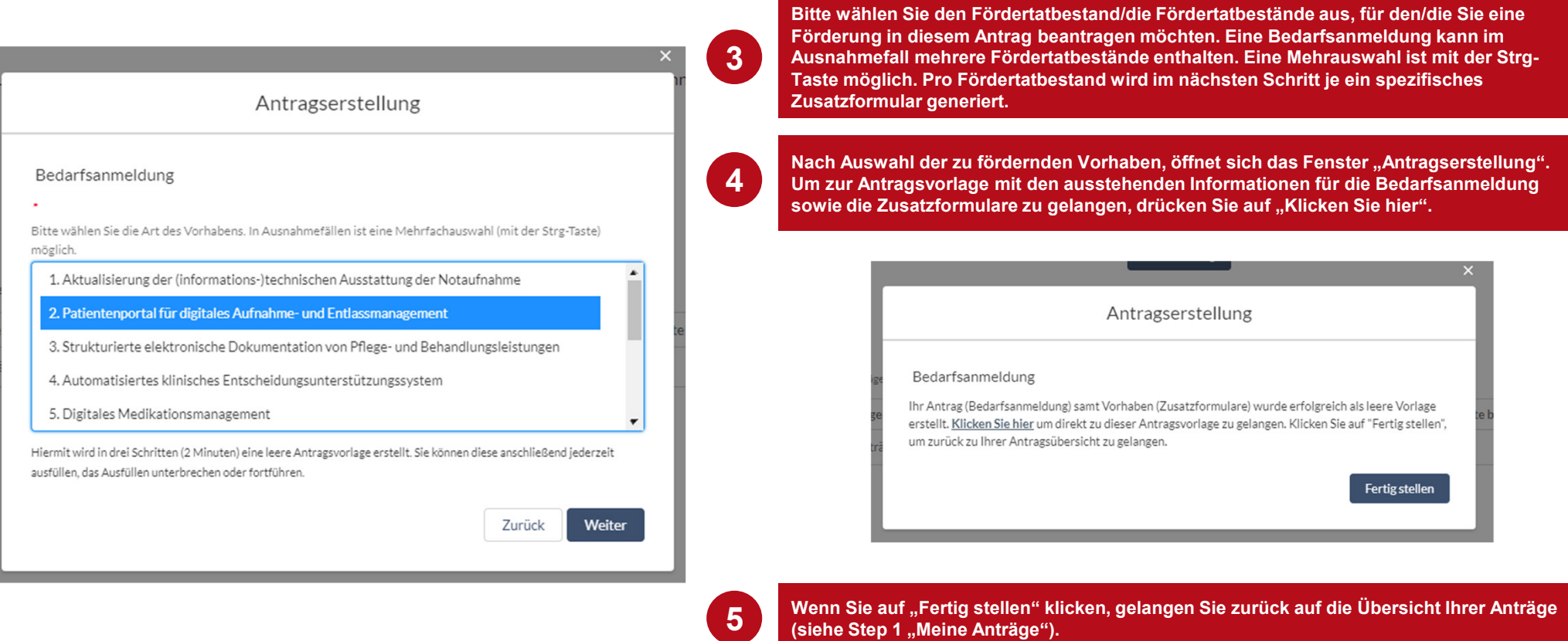

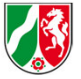

### **Step <sup>1</sup>**

Erstellung der Bedarfsanmeldung – <sup>4</sup>

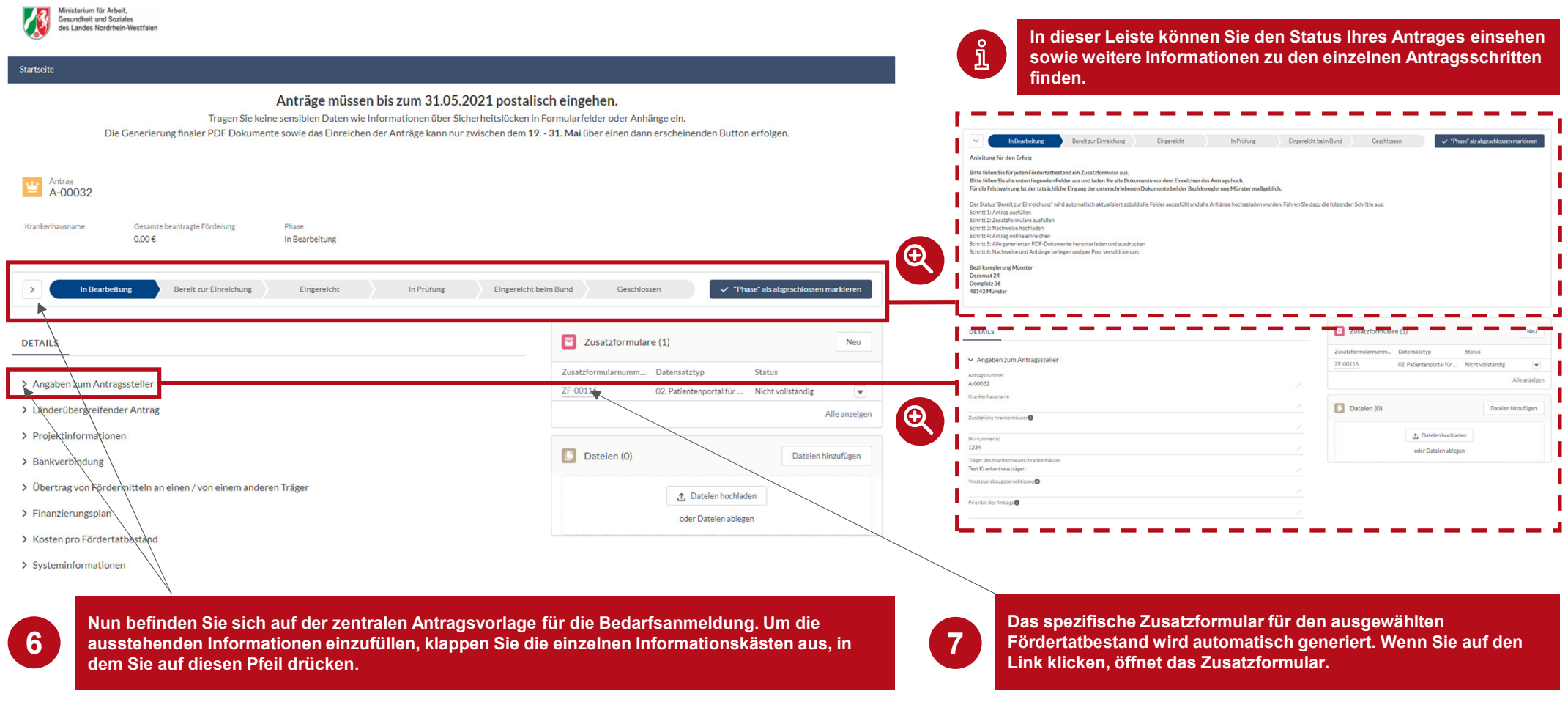

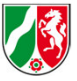

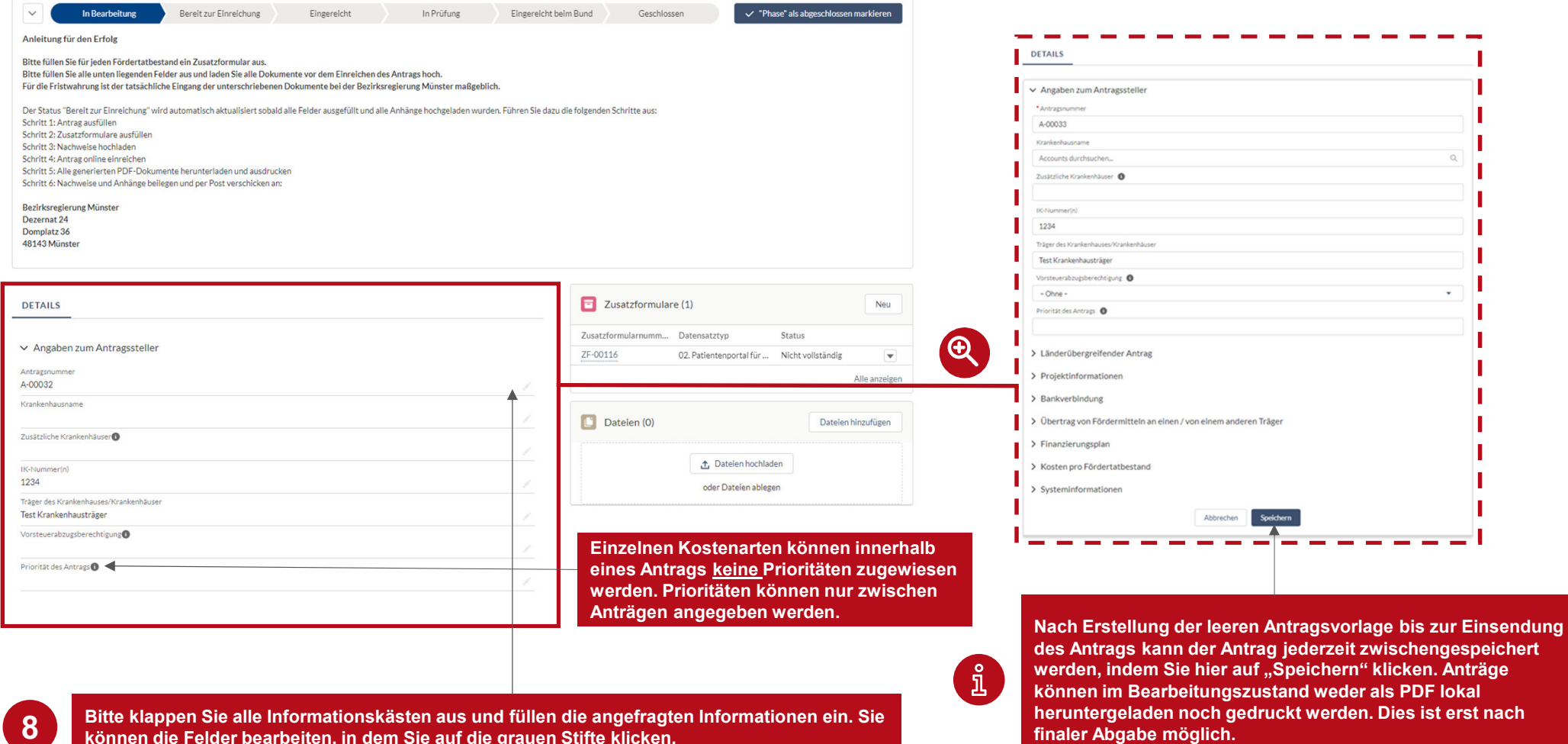

**können die Felder bearbeiten, in dem Sie auf die grauen Stifte klicken.**

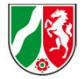

#### **Step <sup>1</sup>**

Erstellung der Bedarfsanmeldung – Übertrag von Fördermitteln an einen/von einem anderen Träger

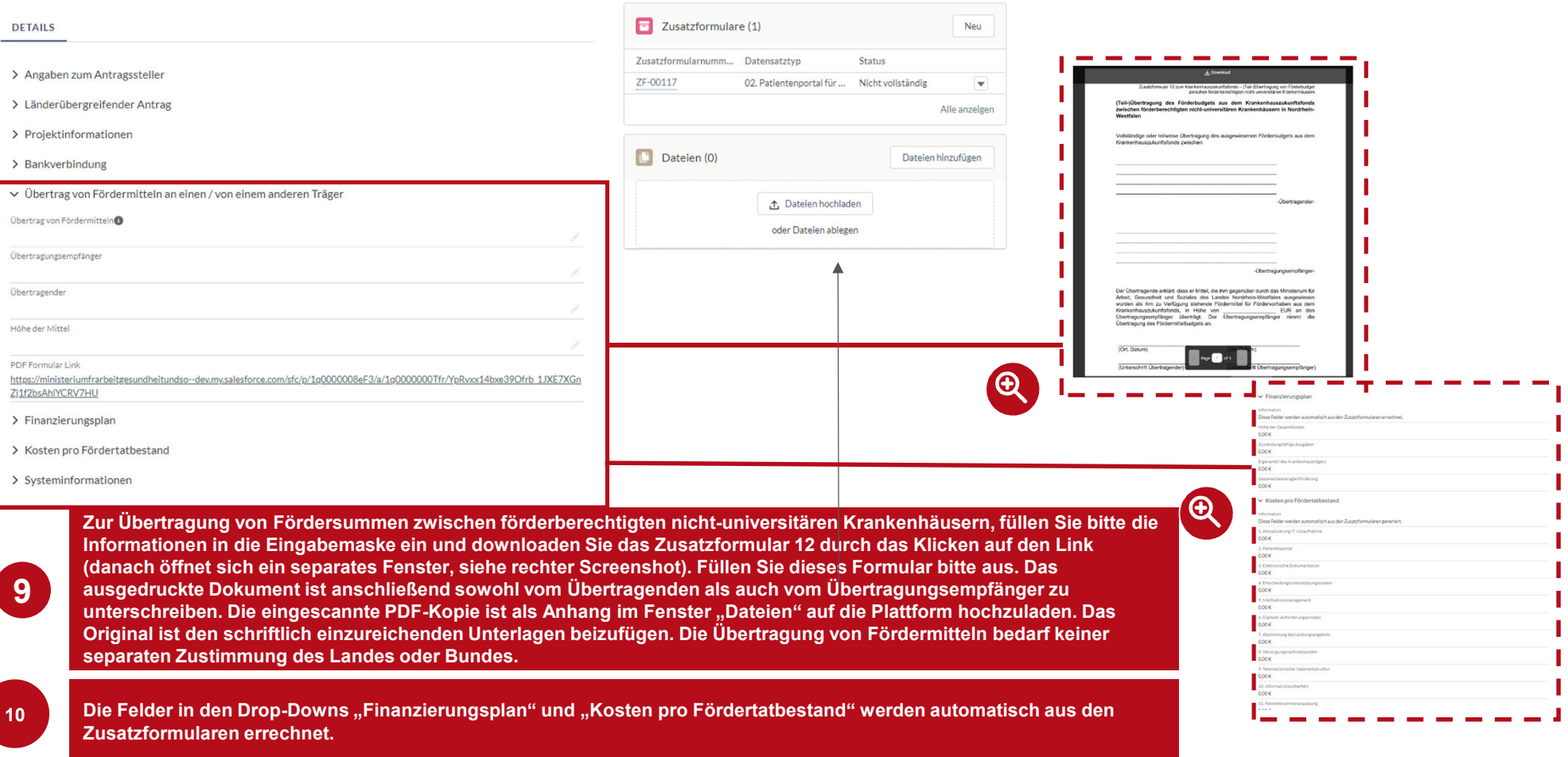

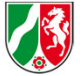

#### **Step <sup>2</sup>** Erstellen der Zusatzformulare

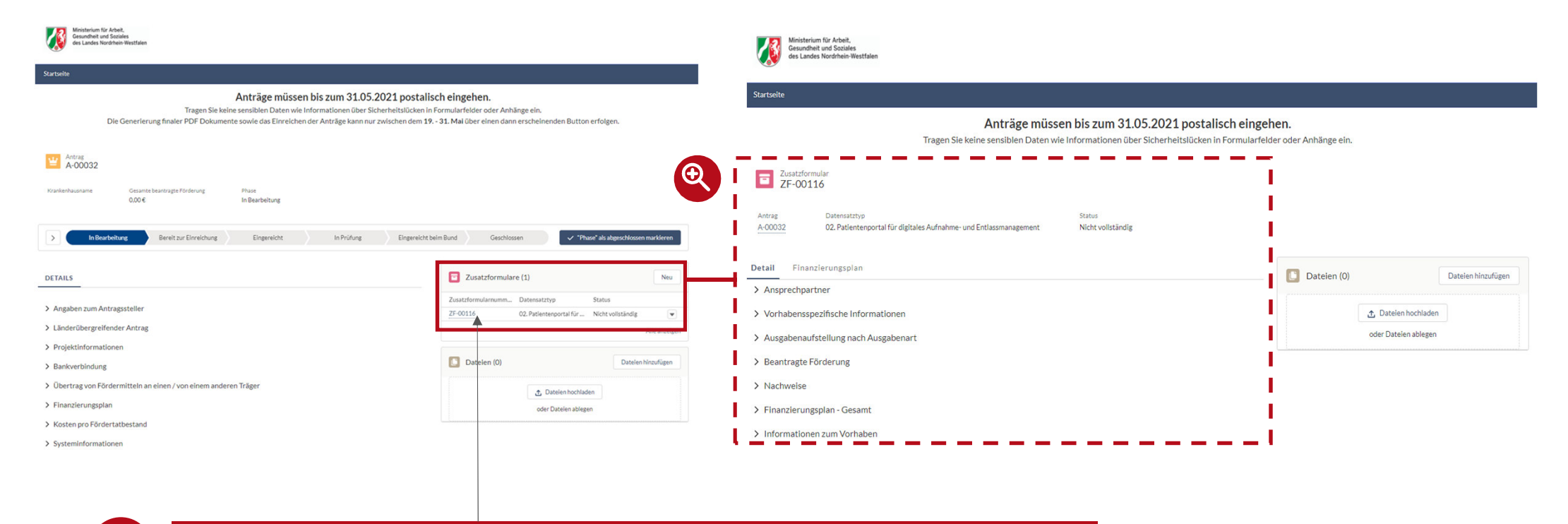

**Nach Befüllen der Eingabemaske für die Bedarfsanmeldung, klicken Sie bitte rechts auf den Link zum vorausgewählten Zusatzformular. Sie werden auf die Eingabemaske für das jeweilige Zusatzformular weitergeleitet. 11**

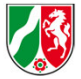

# **Step <sup>2</sup>** Befüllen der Zusatzformulare - 1

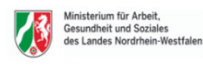

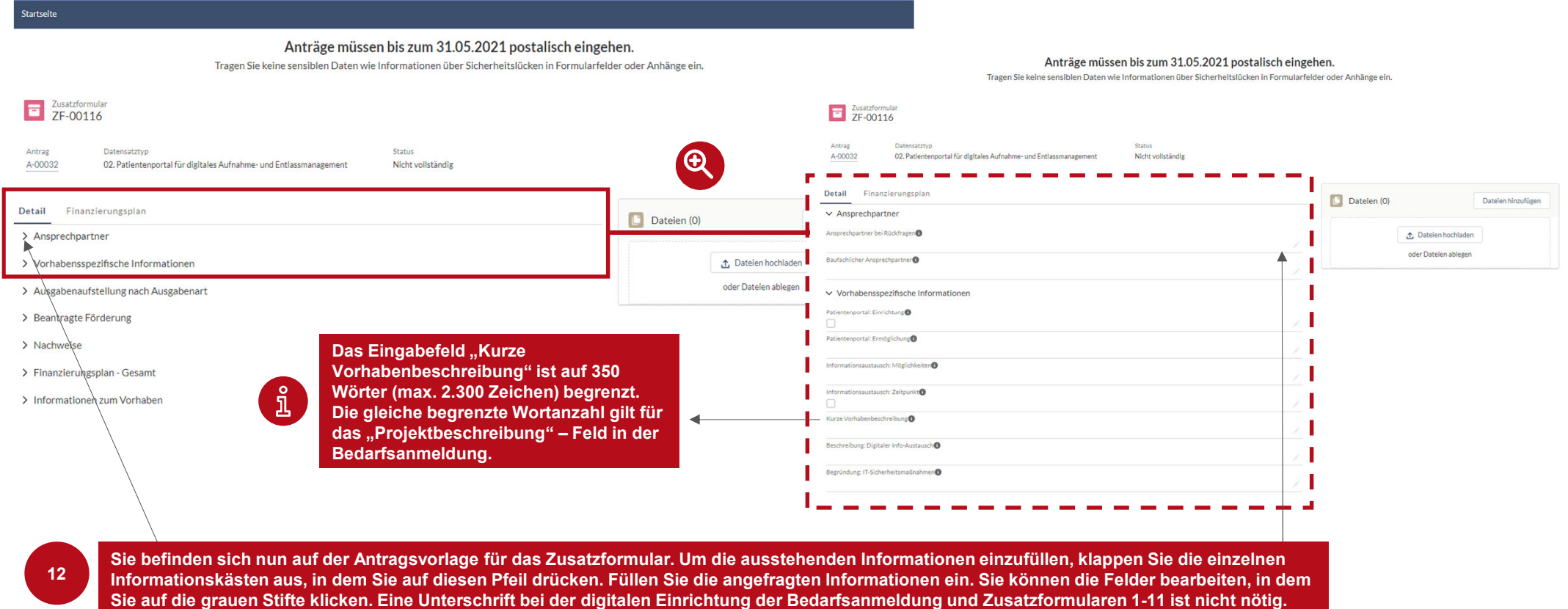

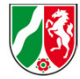

#### **Step <sup>2</sup>**

Befüllen der Zusatzformulare – Upload der Nachweise

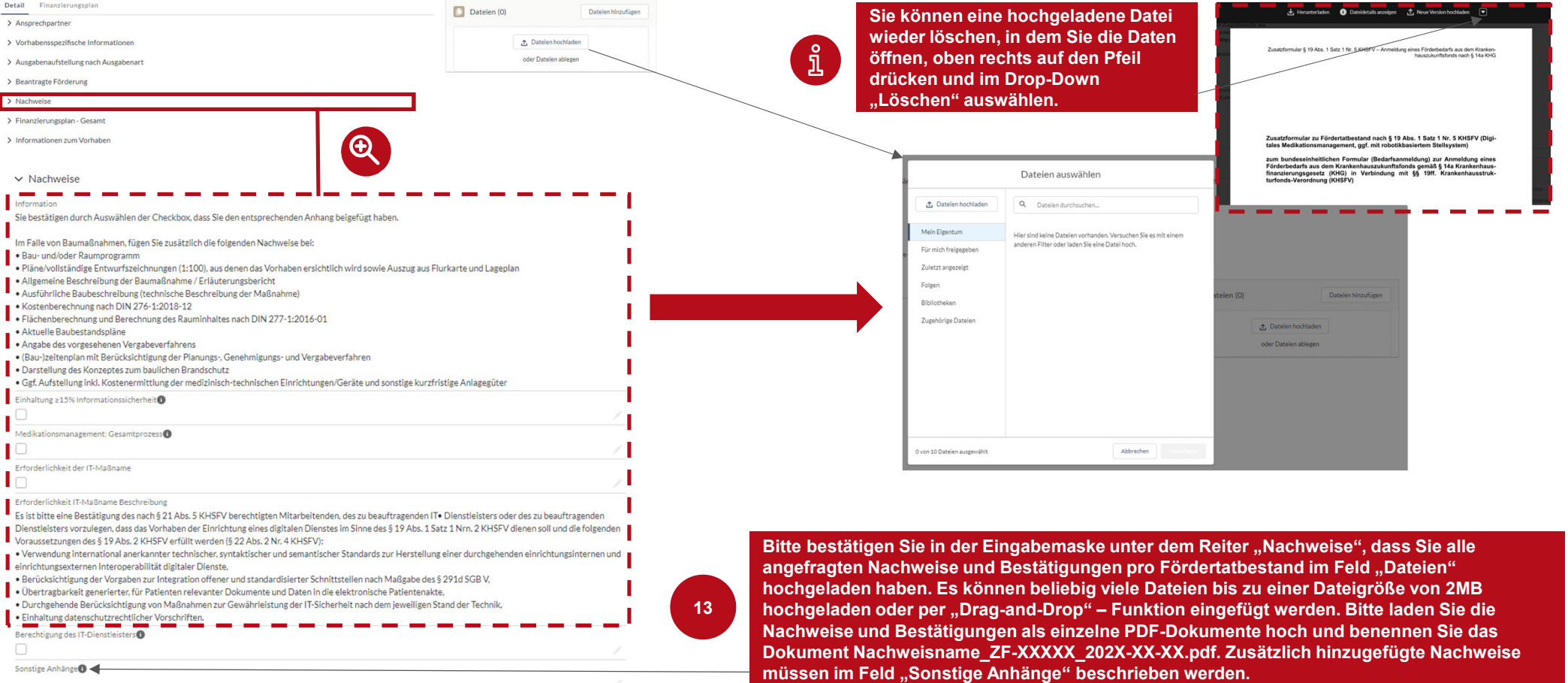

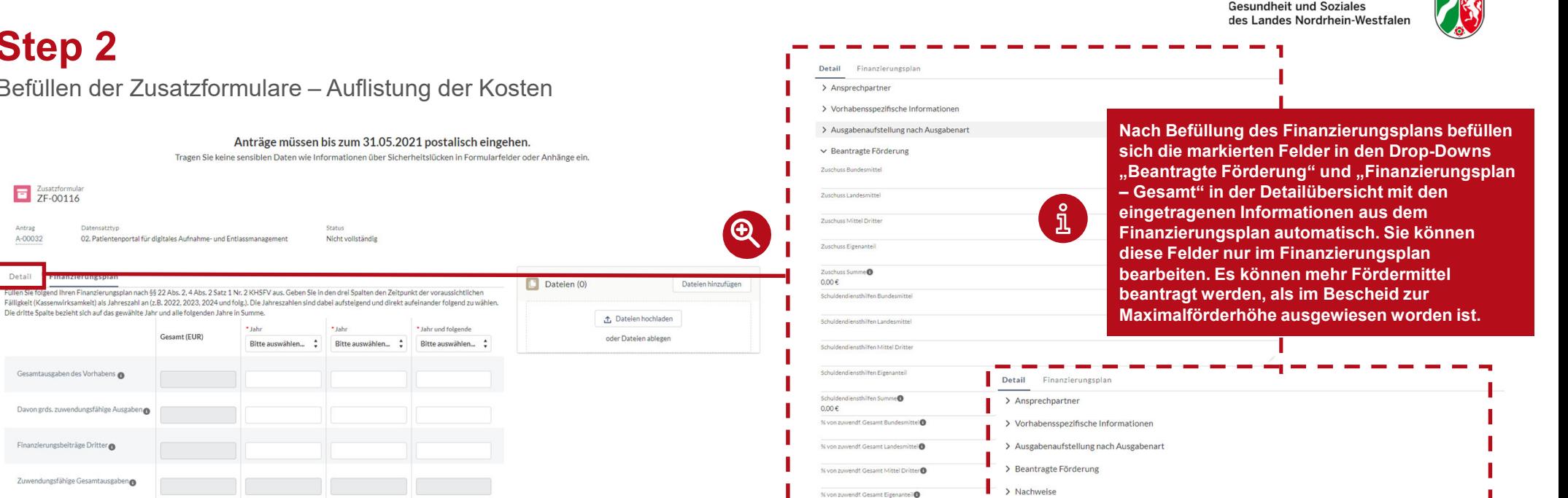

zuwendf. Gesamt Summe

 $\vert - \vert$   $\vee$  Finanzierungsplan - Gesamt

Gesamtausgaben des Vorhabens

Zuwendungsfähige Ausgaben

Abzgl. Finanzierungsbeiträge Dritter

Zuwendungsfähige Gesamtausgaben

Weitere öffentliche Förderung

Weitere öffentliche Förderung durch<sup>0</sup>

> Informationen zum Vorhaben

 $0.00 \in$ 

 $0,00 \in$ 

 $0,00 \in$ 

Eigenanteil<sup>O</sup>  $0,00 \in$ 

ш  $0.00 \in$ 

Ш  $0e$ Beantragte Förderung<sup>®</sup>  $0.00 \in$ 

**Step <sup>2</sup>**

Zusatzformula

Datensatztyp

Gesamtausgaben des Vorhabens

Finanzierungsbeiträge Dritter

Beantragte Förderung

Eigenanteil O

Speichern

Weitere öffentliche Förderung

**Abbrecher** 

Zuwendungsfähige Gesamtausgaben

Davon grds, zuwendungsfähige Ausgaben

Die dritte Spalte bezieht sich auf das gewählte Jahr und alle folgenden Jahre in Summe

02. Patientenportal für digitales Aufnahme- und Entlassmanagemen

Gesamt (EUR)

Antrag

Detail

A-00032

Befüllen der Zusatzformulare – Auflistung der Kosten

\* Jahr

**14**

**Bitte gehen Sie auf den zweiten Reiter "Finanzierungsplan". Füllen Sie folgend Ihren Finanzierungsplan(Brutto Kosten) nach §§ 22 Abs. 2, 4 Abs. 2 Satz 1 Nr. 2 KHSFV aus. Geben Sie in den drei Spalten den Zeitpunkt der voraussichtlichen Fälligkeit (Kassenwirksamkeit) als Jahreszahl an. Ein Eigenanteil wird in NRW nicht zwingend vorausgesetzt. Bitte vergessen Sie nicht auf "Speichern" zu drücken, bevor Sie in die Detailübersicht zurückgehen.**

13

Ministerium für Arbeit.

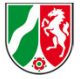

#### **Step <sup>3</sup>**

#### Einreichen des Antrages

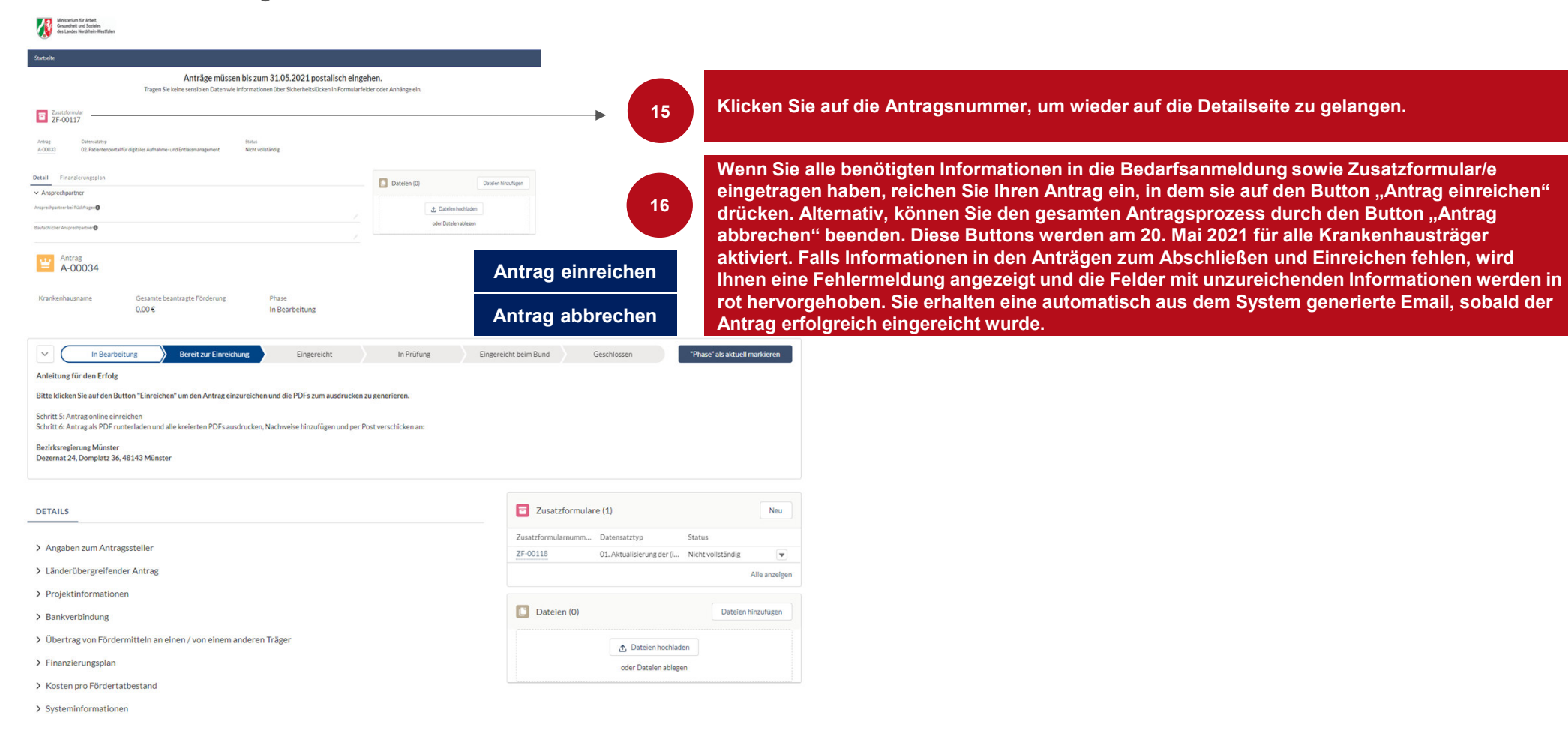